This eForm should be used when appointing a new paid employee for the first time or when appointing a returning employee with a break in service.

- 1. After logging into PeopleSoft, click the **eForms tile** on the Employee Self-Service home page.
- 2. From the "eForms Portal Pagelet" select the **Create New Request** link.

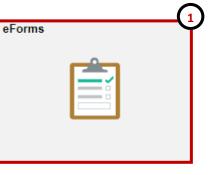

View Existing Request Create New Request My Pending Approvals Budget Overview Reports

- 3. The **Initiate New eForms Request** page is displayed. From the "Actions" drop down menu, select the **Appointment Request** option.
- 4. The **Appointment Request** eForm is displayed. Use the **Justification** text box to explain or "justify" the reason for the eForm action requested.

| ent Request         |    |
|---------------------|----|
|                     |    |
| Appointment Request |    |
|                     | (4 |
|                     |    |
|                     |    |
|                     |    |

5. Use the "Search Match" feature to find the individual that will be newly appointed, by selecting the **Search** button:

| Emp          | oloyee Info               | rmation       |         |           |                         |                         |                              |                           |                |                    |              |           |             |
|--------------|---------------------------|---------------|---------|-----------|-------------------------|-------------------------|------------------------------|---------------------------|----------------|--------------------|--------------|-----------|-------------|
| *EI          | mpl ID                    |               |         |           |                         | Search                  |                              | S                         | Show Curre     | ent Additional Pay |              |           |             |
|              | Empl RCD                  | Job Indicator | Company | HR Status | Payroll Status Eff Date |                         | A                            | Action                    | Reas           | son                |              | Dept ID   | Dept Name   |
| 1            | 0                         |               |         |           |                         |                         |                              |                           |                |                    |              |           |             |
|              | 4                         |               |         |           |                         |                         |                              | Sear<br><b>ID</b> .       | ch by <b>F</b> | irst and           | Last Name    | or En     | nployee     |
| Search Match |                           |               |         |           |                         | resu<br>Note:<br>the "P | lts.<br>You can<br>Phone " a | also valida<br>nd "Addres |                | tion by            | reviewing    |           |             |
| Na           | Name and ID Phone Address |               |         |           |                         |                         |                              | Unce                      | e you fi       | nd the co          | rrect indivi | idual, j  | bress the   |
|              | Source ID                 | Company       |         | Empl II   | ) Univers               | al ID T                 | ype of N                     | ame F                     | First Name     | Middle Name        | Last Name    | BirthDate | National ID |
| 1            | HR/FIN                    | EL Paso       | Sele    | ct 600100 | 00000                   | P                       | 'RI                          | F                         | Pete           |                    | Paydirt      | 11/16     | *****0000   |
|              |                           | Cancel        |         |           |                         |                         |                              |                           |                |                    |              |           |             |

|     | Employee Information         *Empl ID 6001000000       Paydirt,Pete       9         Empl RCD       Job Indicator       Company       HR Status       Payroll Status |     |        |             |            |           | 9.<br>atus | empl | oyee's nan | <b>Information</b> sender<br>ne. Job informati<br>urrent active app | on will only be |        |
|-----|----------------------------------------------------------------------------------------------------|-----|--------|-------------|------------|-----------|------------|------|------------|---------------------------------------------------------------------|-----------------|--------|
|     | 1                                                                                                    | 0   |        |             |            |           |            |      |            |                                                                     |                 |        |
|     | *Start Date 09/01/2019 Expected End Date 08/31/202                                                                                                    |     |        |             |            | 1/2020    |            |      |            |                                                                     |                 |        |
|     |                                                                                                    |     |        | om State Ag | jency      |           |            |      |            |                                                                     |                 |        |
| *Po | sition                                                                                                    | 10  | 010000 | Curre       | ent and Fu | iture Inc | cumben     | ts   |            |                                                                     |                 |        |
|     | (                                                                                                    | 10c |        | Empl II     | D Emj      | pl Rcd    | Name       |      |            |                                                                     | Position Entr   | y Date |
|     |                                                                                                    |     |        |             |            | 0         |            |      |            |                                                                     |                 |        |

10. Under the **Employment Information** section make the following changes:

10a. Enter the **Start Date**.

10b. Enter the **Expected End Date**, if applicable.

10c. Enter the **Position Number**, use the magnifying glass to search for the position number.

Note: If the there is a current incumbent you will see the employee's information under the "Current and Future Incumbents" section.

| Proposed Job   | Information                  | 1            |         |          |  |  |  |
|----------------|------------------------------|--------------|---------|----------|--|--|--|
| Empl Class     | Classified                   |              | •       |          |  |  |  |
| Comp Frqncy    | Academic N                   | lonthly      | •       |          |  |  |  |
| FTE            | 0.475000                     | Stnd Hrs/Wk  | 19.00   | <u> </u> |  |  |  |
| *9 Month Aca   | demic Rate @                 | 100%         |         |          |  |  |  |
| 9 Month Aca    | demic Rate @                 | FTE          |         |          |  |  |  |
| Annualized F   | late                         |              |         |          |  |  |  |
| Monthly Allo   | cation                       |              |         |          |  |  |  |
|                | 11.6                         |              |         |          |  |  |  |
| Current Pe     | ersonal Info                 | rmation      |         |          |  |  |  |
| *First Na      | me Pete                      | <del>)</del> |         |          |  |  |  |
| Middle         |                              |              | (12)    |          |  |  |  |
| *Last Nai      | ne Paye                      | dirt         | 0       |          |  |  |  |
| Birth Da       | te                           |              |         |          |  |  |  |
| *Home E        | mail                         |              |         |          |  |  |  |
|                |                              |              |         |          |  |  |  |
| Current P      | Current Position Information |              |         |          |  |  |  |
| Position       | 1001                         | 0000         | Profile | e ID     |  |  |  |
| sity Effective | Date 09/0                    | 1/2019       |         |          |  |  |  |
|                |                              |              |         |          |  |  |  |

Univer

- 11. Enter the **pay rate** based on the compensation frequency, or if needed you can make changes to **Comp Frqncy**. The rate fields will adjust based on the comp frequency selected and the amount entered.
- 12. Next you will see the **Current Personal Information** and the **Current Position Information;** these sections are "view only" and provide details regarding the employee and position.

| Start Date     09/01/2019       Distribution     Chartfields   Project Info |                                           |                |                    |               | 13. The <b>Current Funding</b> section is also "view only" and displays the position's current funding information. If changes need to be made, follow step 14; otherwise, |               |               |                 |         |            |               |
|-----------------------------------------------------------------------------|-------------------------------------------|----------------|--------------------|---------------|----------------------------------------------------------------------------------------------------|---------------|---------------|-----------------|---------|------------|---------------|
| Ern Cd Cost Center Cost Center Descr                                        |                                           | t Center Descr | Project            | CO            | ntii                                                                                                    | nue to step 1 | 5.            |                 |         |            |               |
|                                                                             | 14021600                                  | PE             | OPLESOFT VPBA      |               |                                                                                                    |               |               |                 | 100.000 | )          |               |
|                                                                             | d Funding<br>te 09/01/2019<br>pution Char | tfields        | Aa<br>Project Info |               | (                                                                                                    | 14            |               |                 | Find    | First      | 1 of 1 1 Last |
| Ern Cd                                                                      | Cost Center                               |                | Cost Center Descr  | Project/Grant |                                                                                                    |               | Project Descr | Funding End Dat |         | Est.<br>4b | (14c)         |
|                                                                             | 14021600                                  | Q              | PEOPLESOFT VPBA    |               |                                                                                                    | Q             |               |                 | 100.000 |            | + -           |
|                                                                             |                                           | Q              |                    | 22600000A     |                                                                                                    | Q             |               | 08/31/2020      |         |            | + -           |

14. In the **Proposed Funding** section update the funding source information, as needed.

14a. Verify the start date is correct.

14b. Enter the new cost center or project ID (in the respective field), add the funding end date (if applicable) and enter the distribution percentage.

14c. If adding more than one funding source click the **+** button next to the **Est. Expense** column. A new line will appear, repeat step 14b.

14d. If adding an additional funding source with a different "start date" click the **+** button on the upper right corner of the **Proposed Funding** field, an additional funding section will appear. Add the start date and repeat step 14b.

#### **PeopleSoft Tip**

When making changes to the funding source:

- The new funding source must hold sufficient funds
- The funding distribution should always equal 100%
- If using a Project/Grant, the funding start/end date must fall within the project start date.

| 15. | Make sure to respond to the questions     |  |
|-----|-------------------------------------------|--|
|     | under the <b>Form Procedures</b> section. |  |

Univ

|                                                  | 15 |
|--------------------------------------------------|----|
| Form Procedures                                  |    |
| Is the candidate a past or current employee?     | •  |
| Is there a break in service of 6 months or more? | ▼  |
| Has a CBC been initiated?                        | •  |
| If yes, the CBC has been initiated by whom?      |    |
| Has candidate completed CBC questionnaire?       | •  |
| Is this a TRS Retiree?                           | •  |

- 16. Once all the required fields have been completed, click the **Save** button at the bottom of the form. Notice: At the top of the form, the Request ID number has been assigned and the status of the form is now "Saved."
- 17. Expand the Attachments or Comments section to attach required documentation and include any special comments.
- 18. After adding any attachments and comments (if needed), click the **Submit** button.

| Attachments               |                                  |                                               |                               |                      |      |
|---------------------------|----------------------------------|-----------------------------------------------|-------------------------------|----------------------|------|
| Type Note                 | 9                                | Attached File                                 | Attach Date/Time              | Ву                   |      |
| 1 Add/Delete              |                                  | 17                                            |                               |                      |      |
| Comments                  |                                  |                                               | F                             | ind First 🕢 1 of 1 🥡 | ) La |
|                           |                                  |                                               |                               | Add/Edi              | t    |
| Comment By                | DateTime                         |                                               |                               |                      |      |
| Form Procedures           |                                  |                                               |                               |                      |      |
| Contact Information       |                                  |                                               |                               |                      |      |
| Save Submit 18            | oprove Deny CallBack S           | endback Cancel Copy                           | Check Funds                   |                      |      |
|                           |                                  | Department Approvals                          |                               |                      | 1    |
| 19. Once the docum        | ent is submitted, the status     | REQUEST_ID=00     Dept Approvals              | )107821:Pendin                | g                    |      |
| of the form will u        | update and show " <b>Pending</b> | Pending<br>Jane Smith                         |                               | $\frown$             |      |
| Approvals." The           | e current approval routing       | New Position Reports To                       |                               | 19                   |      |
| is displayed at th        | e bottom of the page.            | Funding Approvals                             |                               |                      | L    |
|                           |                                  | REQUEST_ID=00                                 | )107821: <mark>Awaitin</mark> | g Further Approvals  |      |
|                           |                                  | Funding Source<br>Not Routed                  |                               |                      |      |
|                           |                                  | Multiple Approvers<br>FMS Cost Center Approve | ər                            |                      |      |
|                           |                                  | Business Office Appro                         | ovals                         |                      | L    |
|                           |                                  |                                               | )107821: <mark>Awaitin</mark> | g Further Approvals  |      |
|                           |                                  | Appointment<br>Not Routed                     |                               |                      |      |
|                           |                                  | Multiple Approvers                            |                               |                      |      |
| rsity of Teyas at Fl Paso |                                  |                                               |                               |                      | - 2  |